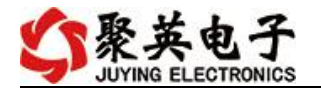

## DAM-TC06 采集卡说明书

V1.0

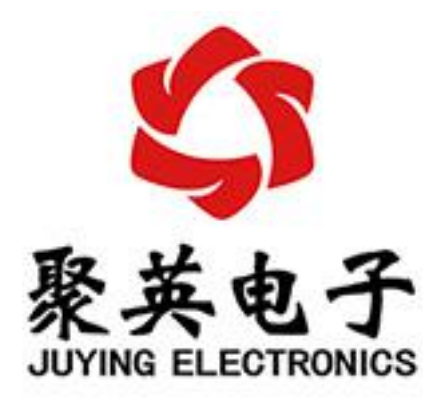

北京聚英翱翔电子有限责任公司 **2019** 年 **1** 月

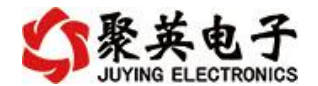

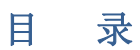

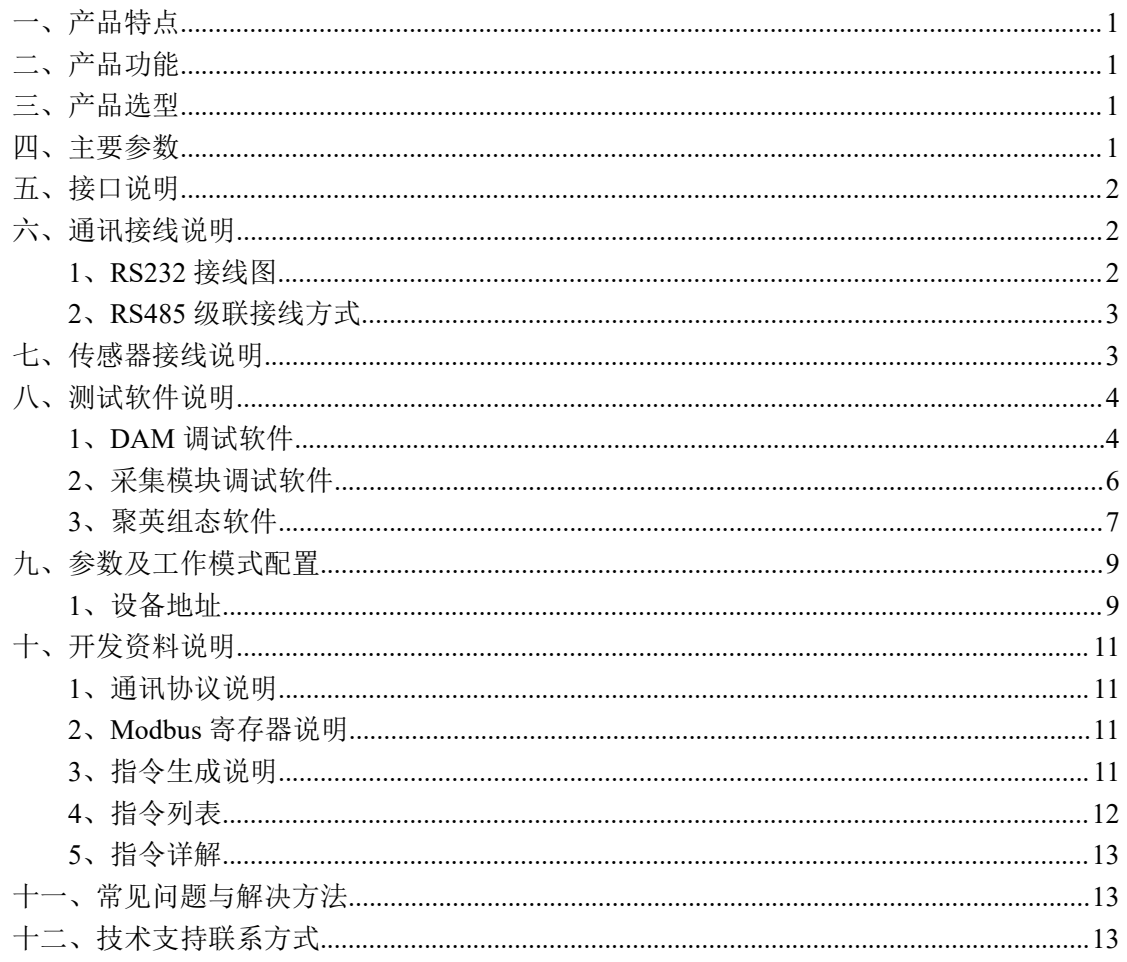

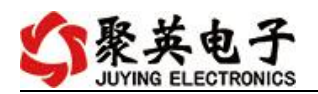

# <span id="page-2-0"></span>一、产品特点

- DC7-30V 宽压供电;
- RS485 通讯隔离:
- 通讯接口支持 RS232、RS485;
- 支持标准 modbus 协议,同时支持 ASCII/RTU/TCP 格式;
- 测量芯片采用 24 位 AD 转换器。

# <span id="page-2-1"></span>二、产品功能

- 6路 K 型热电偶采集通道;
- 支持 5 位寻址地址;
- 支持波特率: 2400,4800,9600,19200,38400。

## <span id="page-2-2"></span>三、产品选型

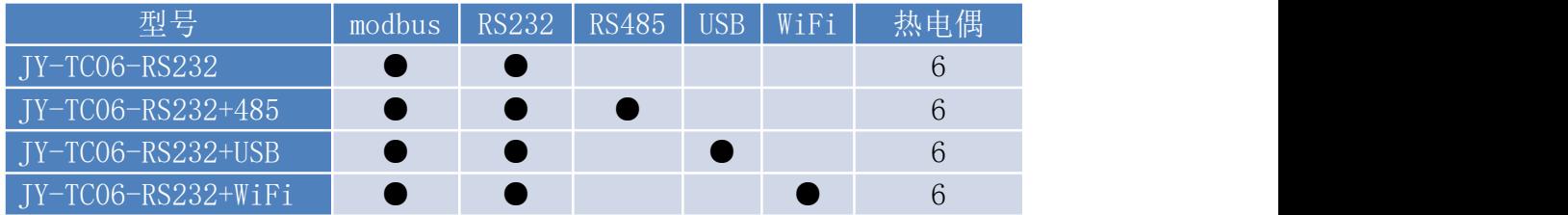

## <span id="page-2-3"></span>四、主要参数

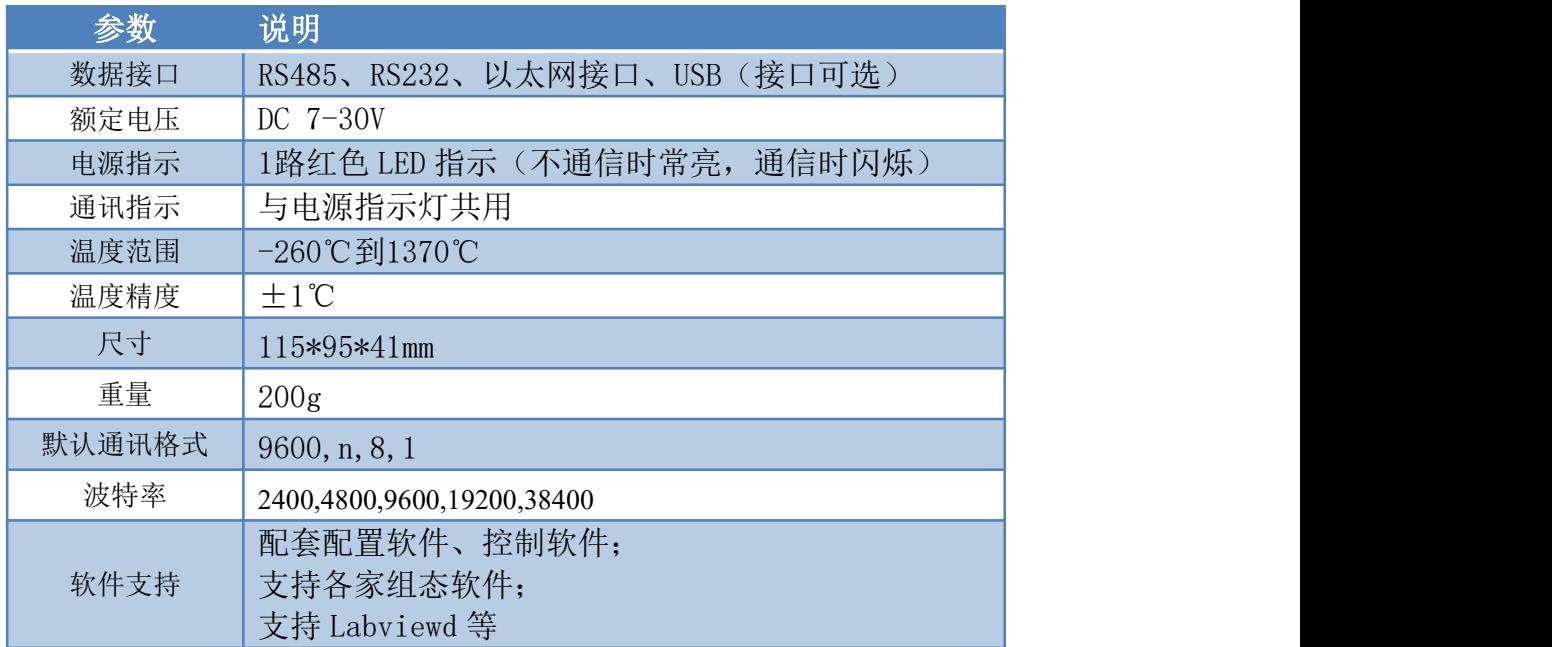

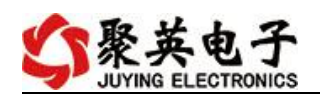

## <span id="page-3-0"></span>五、接口说明

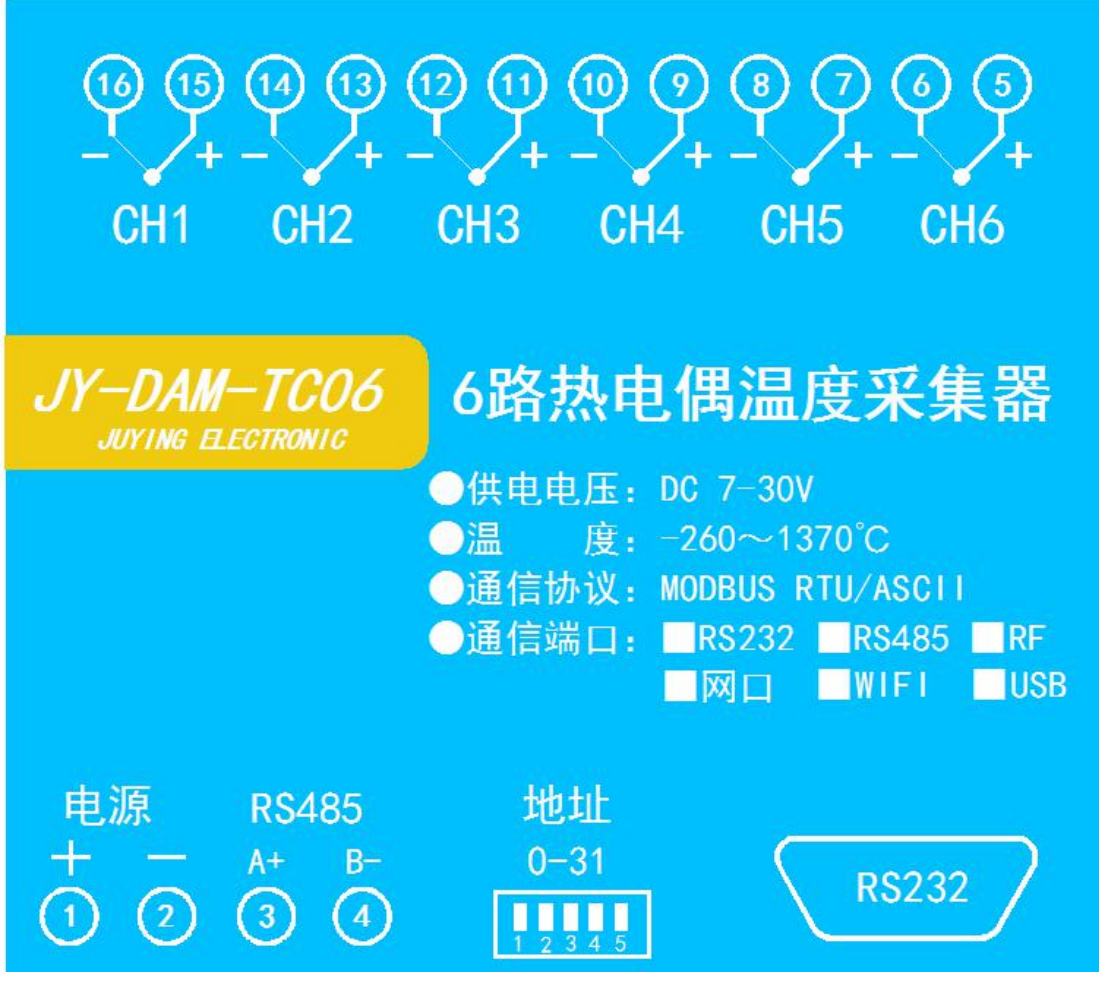

# <span id="page-3-1"></span>六、通讯接线说明

## <span id="page-3-2"></span>**1**、**RS232** 接线图

设备上为标准的 RS232-DB9 母头。

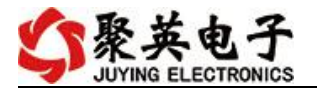

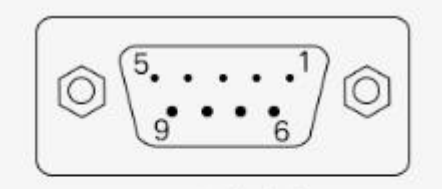

#### DB9母头定义

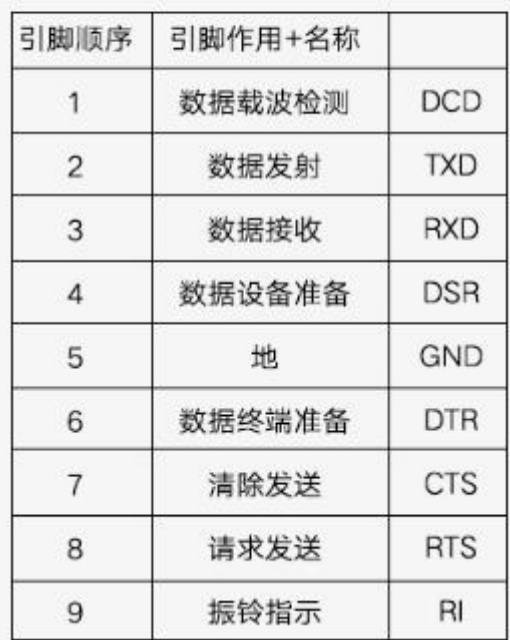

### <span id="page-4-0"></span>**2**、**RS485** 级联接线方式

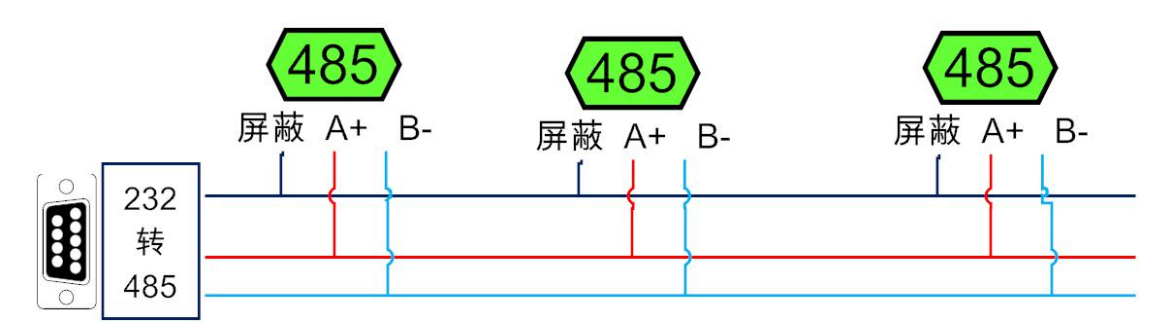

电脑自带的串口一般是 RS232, 需要配 232-485 转换器(工业环境建议使用有源带隔离 的转换器), 转换后 RS485 为 A、B 两线, A 接板上 A 端子, B 接板上 B 端子, 485 屏蔽 可以接 GND。若设备比较多建议采用双绞屏蔽线,采用链型网络结构。

## <span id="page-4-1"></span>七、传感器接线说明

K 型热电偶接线方式 获取到的温度数据与实际输入值之间的关系为:实际值=返回值\*0.1

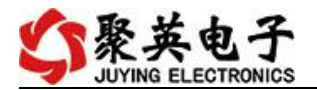

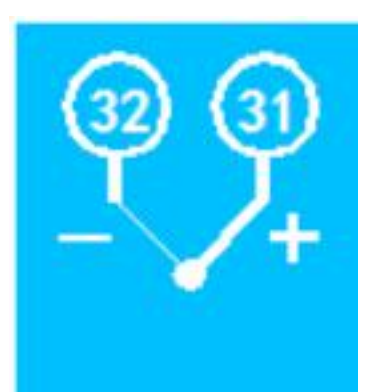

# <span id="page-5-0"></span>八、测试软件说明

## <span id="page-5-1"></span>**1**、**DAM** 调试软件

### **1.1**、软件下载

软件下载链接地址: [http://www.juyingele.com.cn/software/software/](http://www.juyingele.com.cn/software/software/聚英翱翔DAM调试软件使用教程.rar)聚英翱翔 DAM 调 试软件使用教程.rar

## **1.2**、软件界面

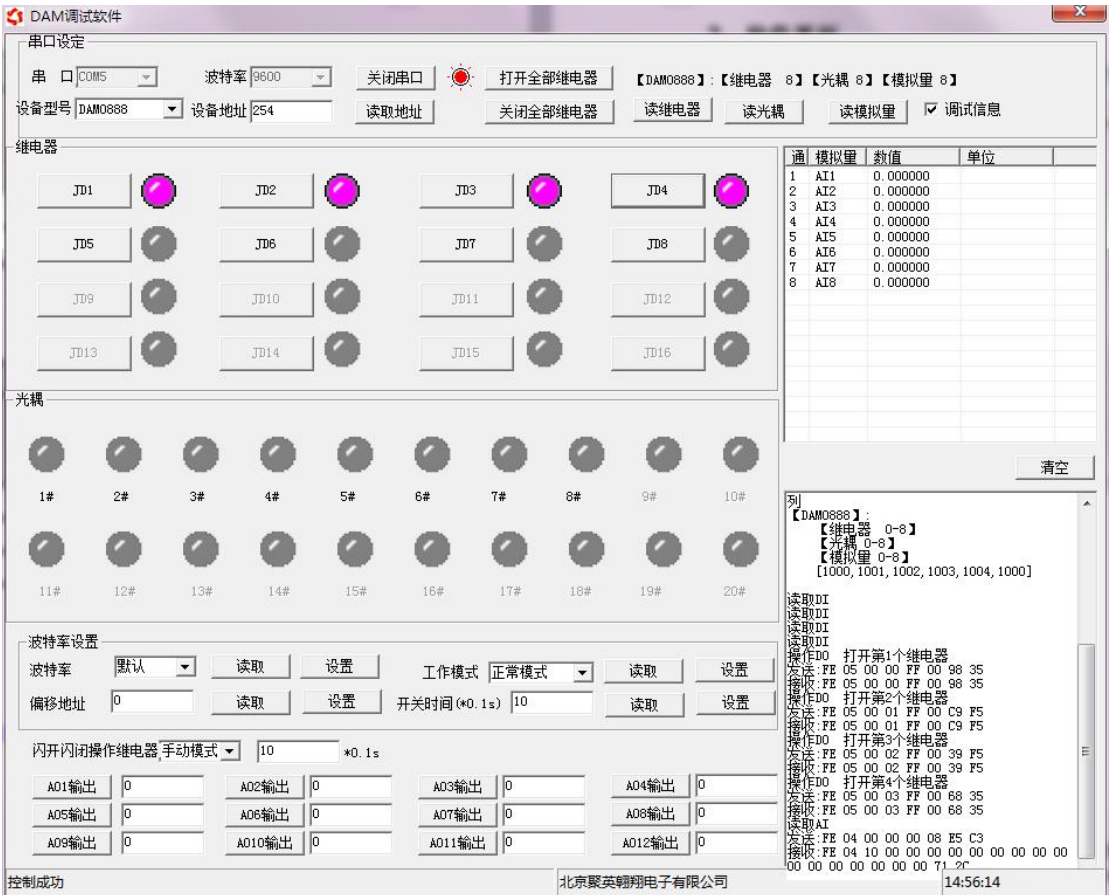

# 软件功能:

官网:[www.juyingele.com.cn](http://www.juyingele.com.cn) 4 联系电话:4006688400

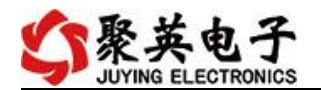

- 继电器状态查询
- 继电器独立控制
- 模拟量读取
- 开关量状态查询
- 调试信息查询
- 工作模式的更改
- 偏移地址的设定
- 继电器整体控制

### **1.3**、通讯测试

- 1 选择设备当前串口号,打开串口;
- 2 选择对应的产品型号;

3 设备地址修改为 254,点击"读取地址",软件底部提示"读取成功",读到的设备地 址为"0", 软件右下方的发送和指令正确, 则说明设备与电脑通讯成功。

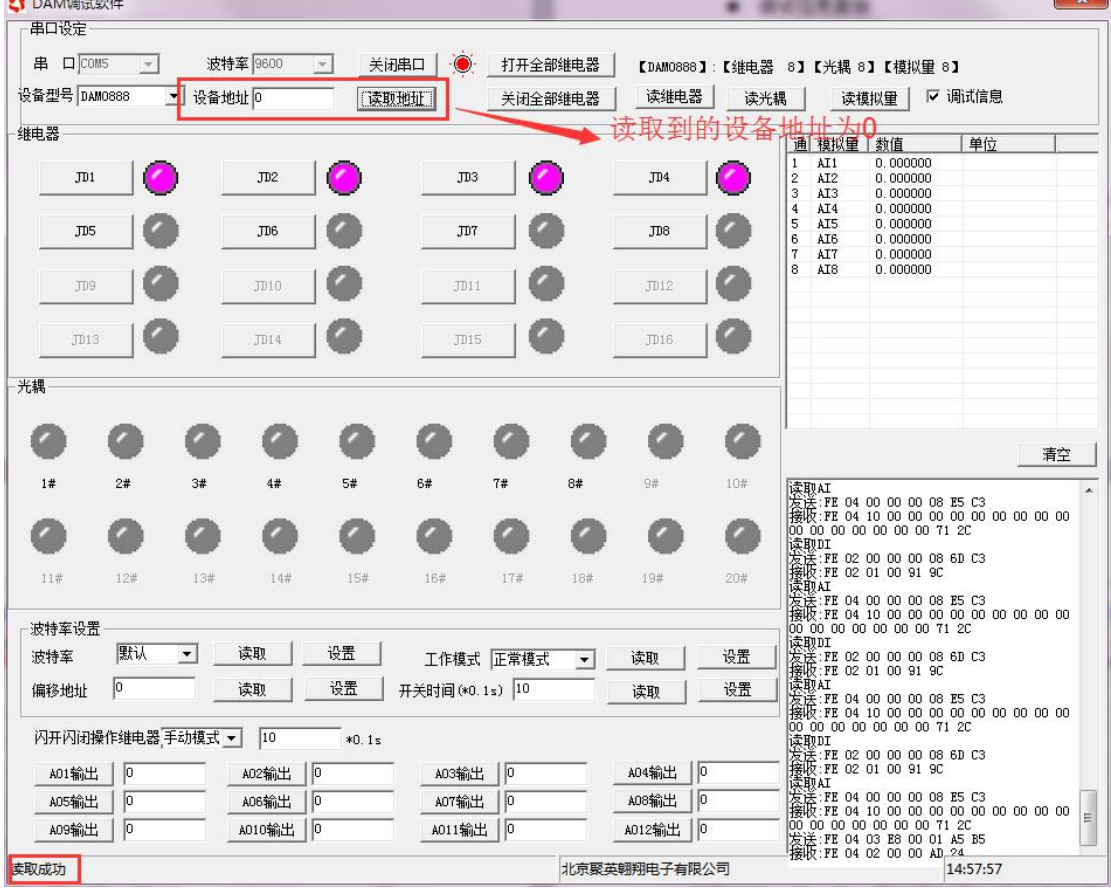

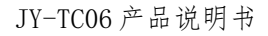

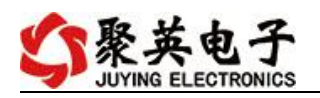

## <span id="page-7-0"></span>**2**、采集模块调试软件

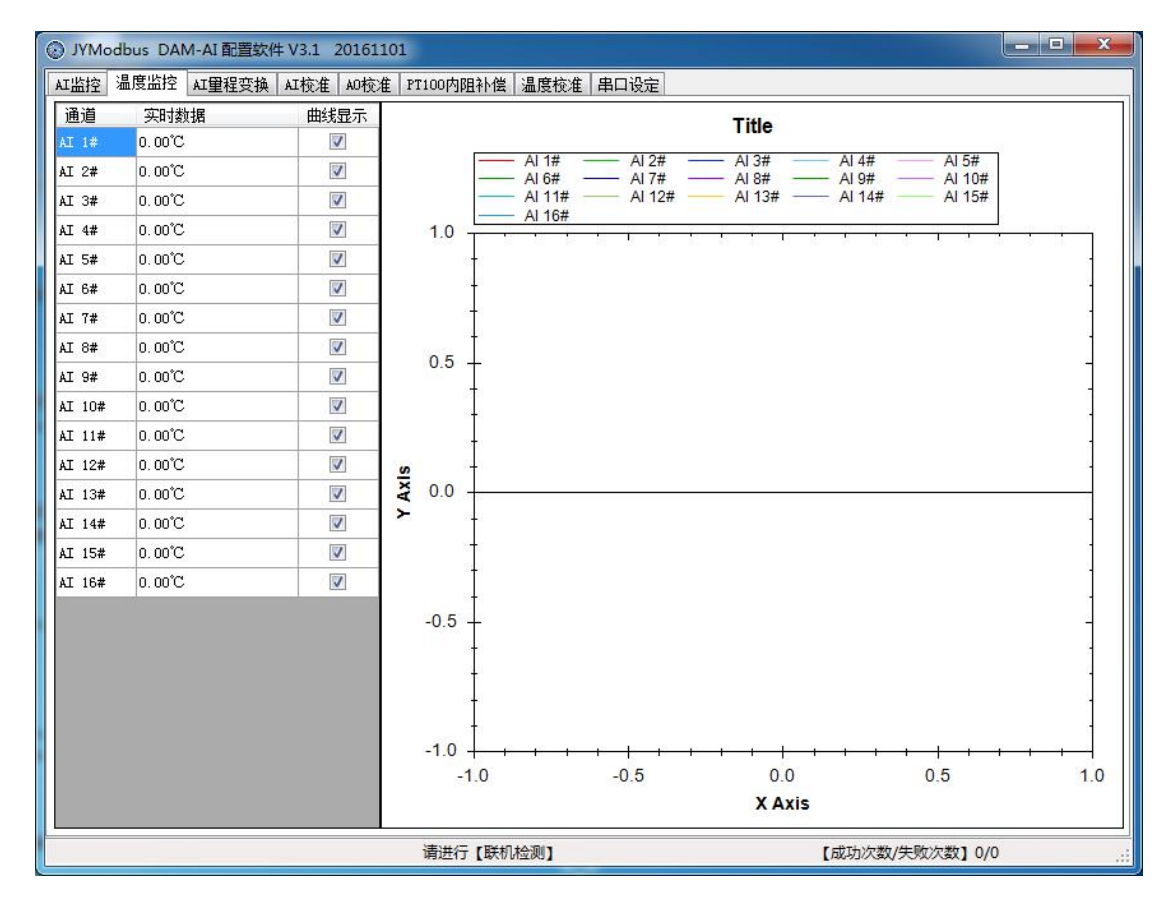

### **2.1**、软件功能

- 监测温度
- 显示温度曲线
- 温度线损补偿
- 修改波特率和设备地址

采集模块调试软件上显示的数据与实际值之间的关系是实际值=显示值\*10

#### **2.2**、波特率和设备地址更改方法

打开采集配置软件,选择串口设定菜单,在通讯参数中点击关闭串口,选择相应的串 口号和波特率(默认 9600),超时时间和最小间隔都改成 50ms。基本参数中设备型号选择 PT08。点击打开串口,点击 读取 按钮,在下边信息栏中显示读取成功,则表示联机成功, (若显示通信失败,请确定串口接线,串口号,波特率和地址是否正确)。

确定通信成功后, 在基本参数中选择正确的波特率和需要配置的设备地址, 点击写入, 若是下边信息栏种显示写入成功,则说明操作成功,可以点击读取,确定操作结果。

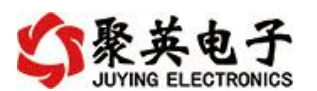

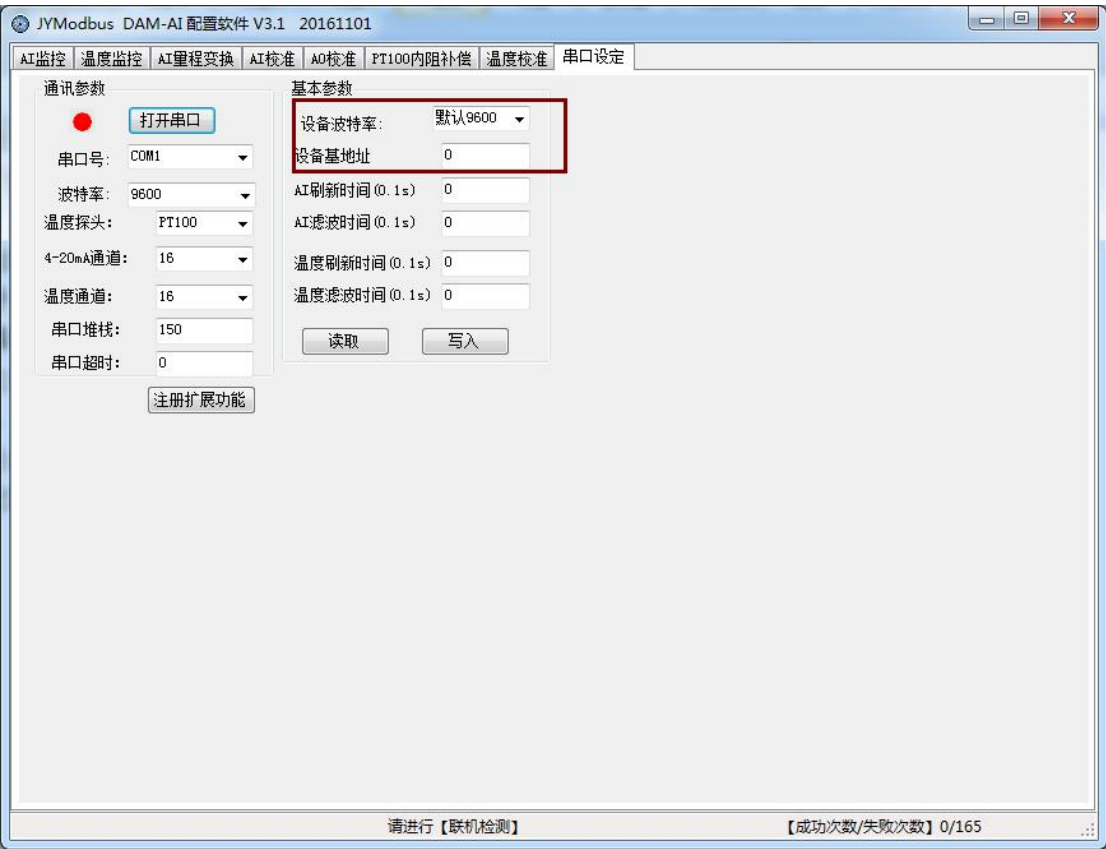

设备地址由拨码开关地址和设备基地址两部分构成。

拨码开关地址:是五位拨码开关地址。(范围 0~31)

设备基地址: 是指软件设置的地址, 也叫偏移地址。

具体关系是:设备地址**=**拨码开关地址**+**设备基地址**(**无拨码开关设备:设备地址**=**设备基地 址**)**。

修改设备地址如果小于 31, 即用拨码开关。如果大于 31, 需要修改设备基地址。 如:设置设备地址为 100,拨码开关地址拨为 0,设备基地址应该写入 100。

## <span id="page-8-0"></span>**3**、聚英组态软件

聚英组态软件可监控菜单下可以实时监控每路的温度及变化曲线,并可导出历史数据和历史 曲线记录。

若要控制多个设备,可以用我们公司提供的"聚英组态软件",详见【聚英组态软件说明.pdf】。 软件下载地址:

[http://pan.baidu.com/s/1pXvdG](http://pan.baidu.com/s/1pXvdG。)。

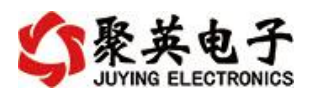

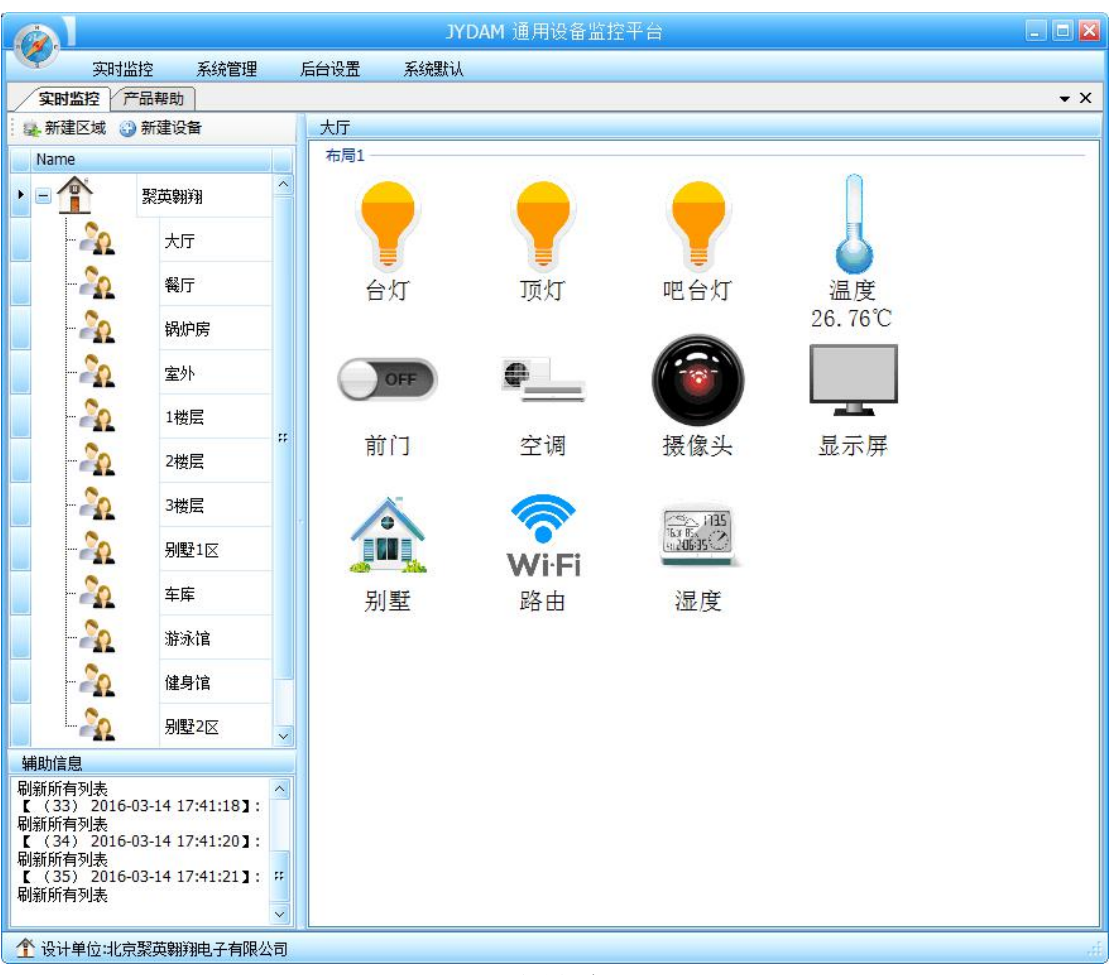

主界面

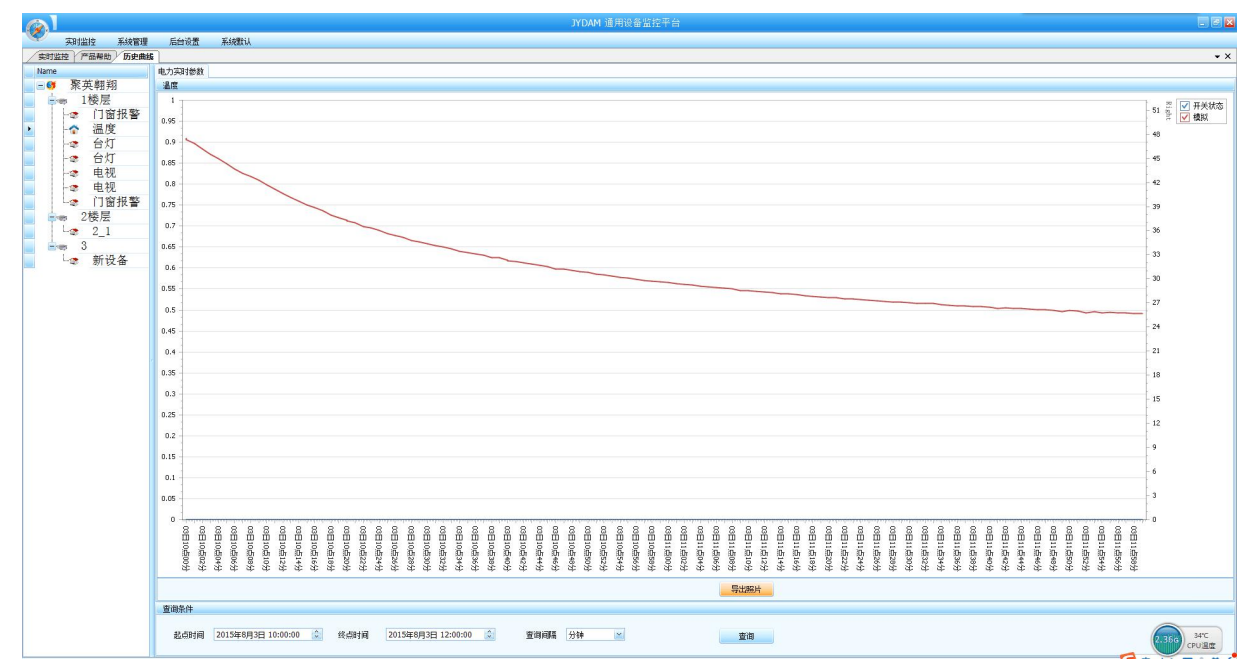

设备曲线记录

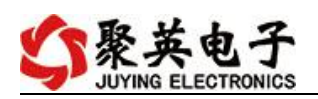

# <span id="page-10-0"></span>九、参数及工作模式配置

### <span id="page-10-1"></span>**1**、设备地址

### **1.1**、设备地址的介绍

DAM 系列设备地址默认为 0, 使用广播地址为 254 进行通讯, 用 0 无法通讯。 设备地址**=**拨码开关地址**+**偏移地址。

#### **1.2**、设备地址的读取

设备正常通讯后,初始设备地址写入 254,然后点击软件上方"读取地址" 即可读到设备的当前地址。

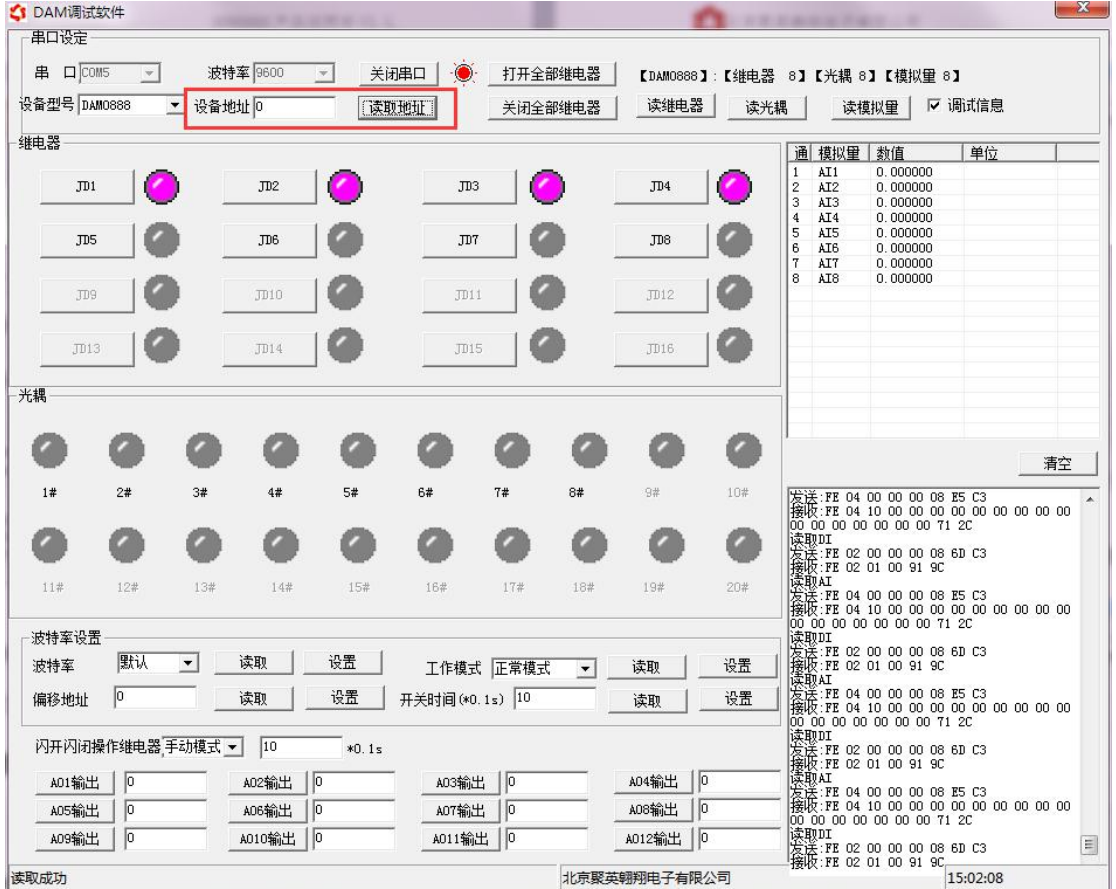

## **1.3**、拨码开关地址

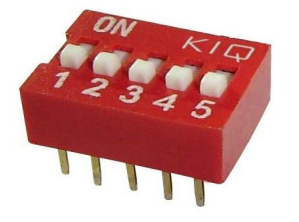

1、五个拨码全都拨到"ON"位置时,为地址"31"; 2、五个拨码全都拨到"OFF"位置时,为地址"0";

官网: [www.juyingele.com.cn](http://www.juyingele.com.cn) 9 9 联系电话: 4006688400

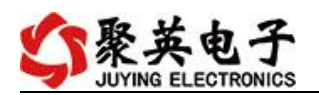

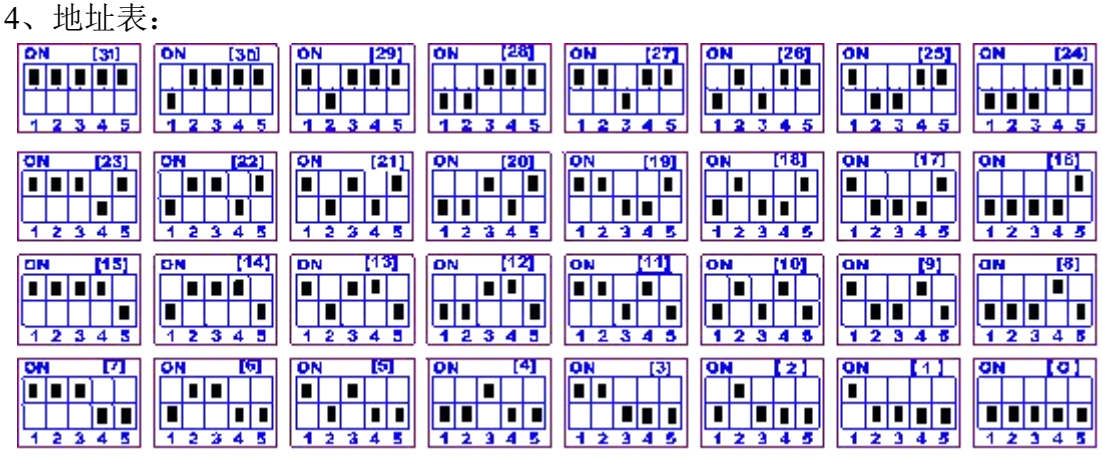

## **1.4**、偏移地址的设定与读取

点击 DAM 调试软件下方偏移地址后边的"读取"或"设置"来对设备的偏 移地址进行读取或设置。

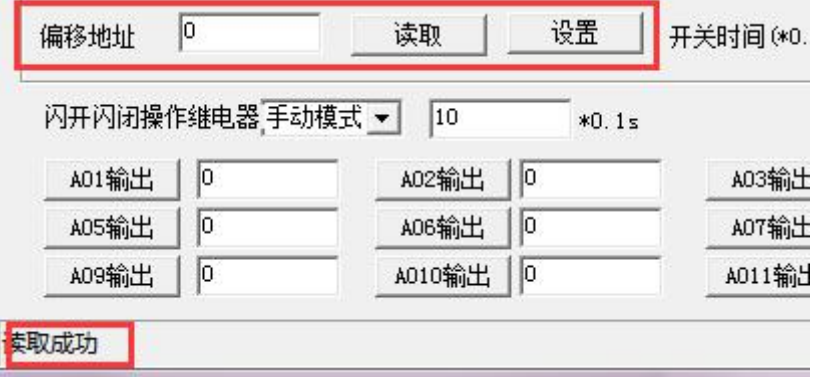

### **1.5**、波特率的读取与设置

点击下方波特率设置栏的"读取"和"设置"就可以分别读取和设置波特率 和地址,操作后需要重启设备和修改电脑串口设置。

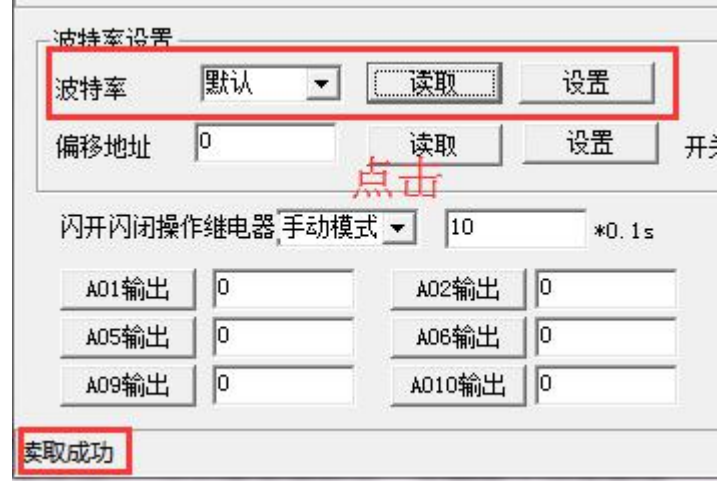

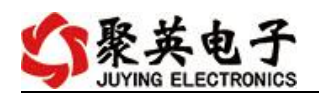

# <span id="page-12-0"></span>十、开发资料说明

### <span id="page-12-1"></span>**1**、通讯协议说明

本产品支持标准 modbus 指令,有关详细的指令生成与解析方式,可根据本 文中的寄存器表结合参考《MODBUS 协议中文版》 即可。

Modbus 协议中文版参考:http://www.juyingele.com.cn/software/software/ DAM 调试 软件使用教程.rar(软件视频教程连接)

本产品支持 modbus RTU 格式。

### <span id="page-12-2"></span>**2**、**Modbus** 寄存器说明

本控制卡主要为温度寄存器,支持以下指令码:3、4、6

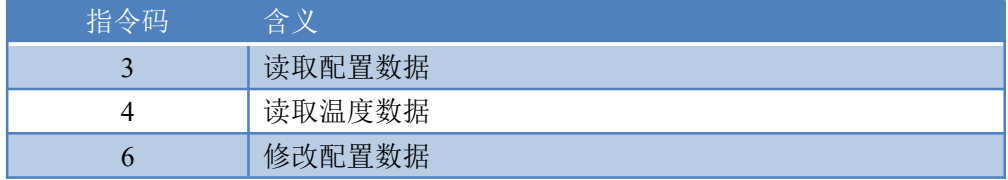

寄存器地址表:

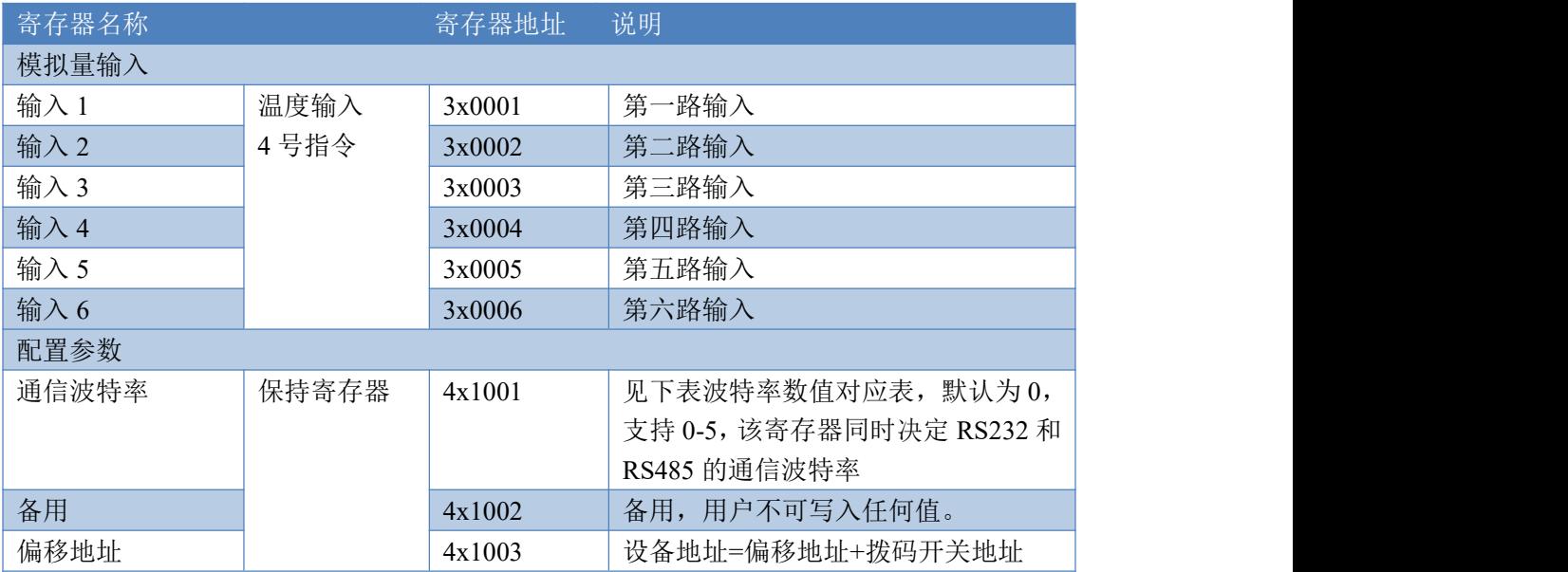

### <span id="page-12-3"></span>**3**、指令生成说明

应用举例及其说明:本机地址除了偏移地址地址之外,还有默认的 254 为广播地址。当 总线上只有一个设备时,无需关心拨码开关地址,直接使用 254 地址即可,当总线上有多个 设备时通过拨码开关选择为不同地址,发送控制指令时通过地址区别。

注意: RS232 总线为 1 对 1 总线, 即总线上只能有两个设备, 例如电脑与继电器板卡, 只有 485 总线才可以挂载多个设备。

指令可通过"聚英翱翔 DAM 调试软件", 的调试信息来获取。

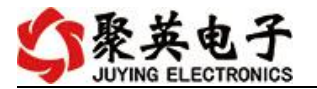

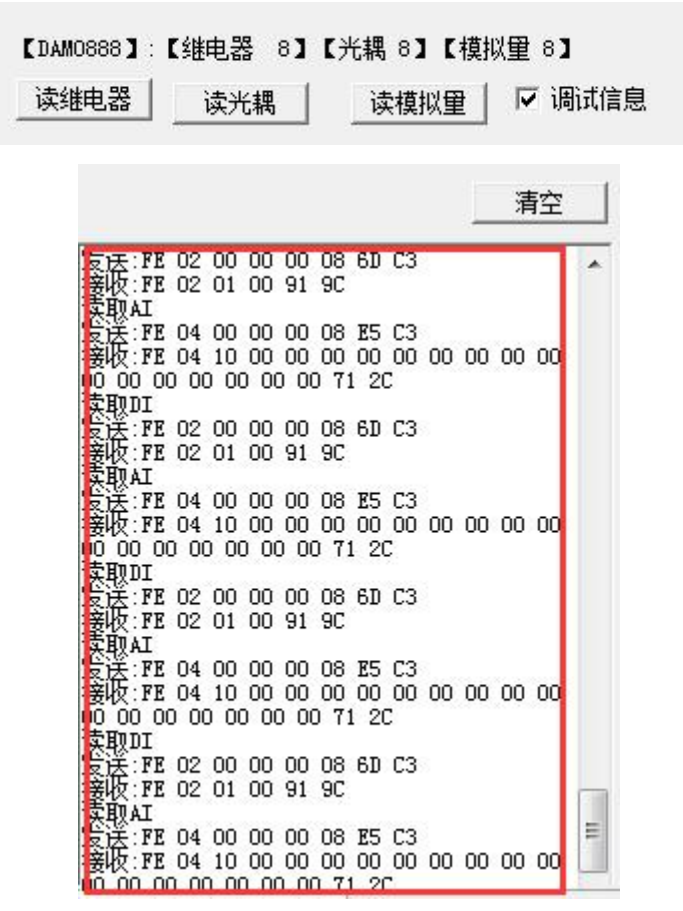

指令生成说明:对于下表中没有的指令,用户可以自己根据 modbus 协议生成,对于继 电器线圈的读写,实际就是对 modbus 寄存器中的线圈寄存器的读写,上文中已经说明了继 电器寄存器的地址,用户只需生成对寄存器操作的读写指令即可。例如读或者写继电器 1 的状态,实际上是对继电器 1 对应的线圈寄存器 00001 的读写操作。

## <span id="page-13-0"></span>**4**、指令列表

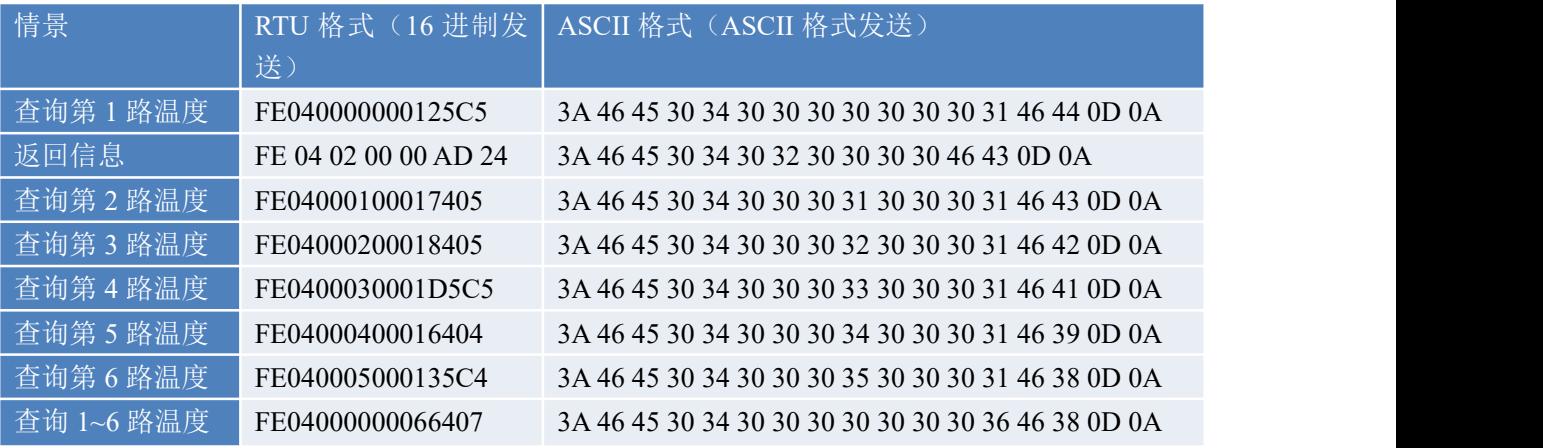

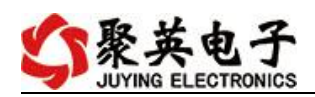

## <span id="page-14-0"></span>**5**、指令详解

#### **5.1**、温度查询

#### 获取到的温度数据与实际输入值之间的关系为:实际值=返回值\*0.1

查询第一路温度

FE040000000125C5

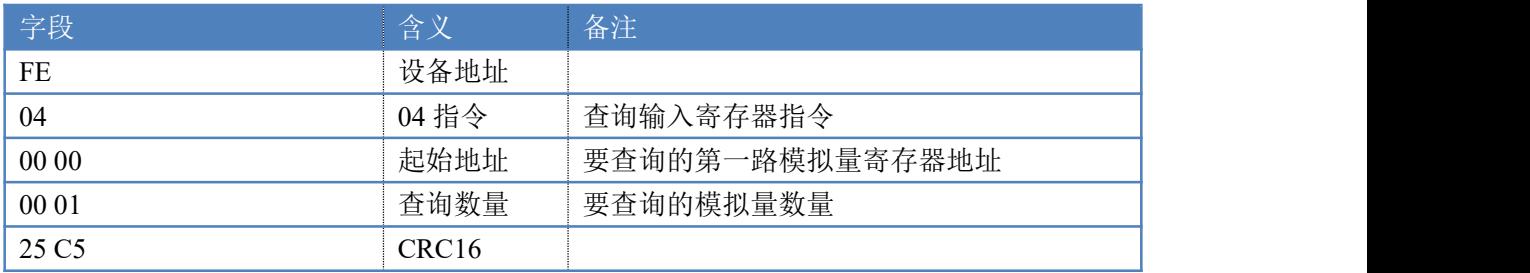

#### 模拟返回信息:

FE 04 02 00 00 AD 24

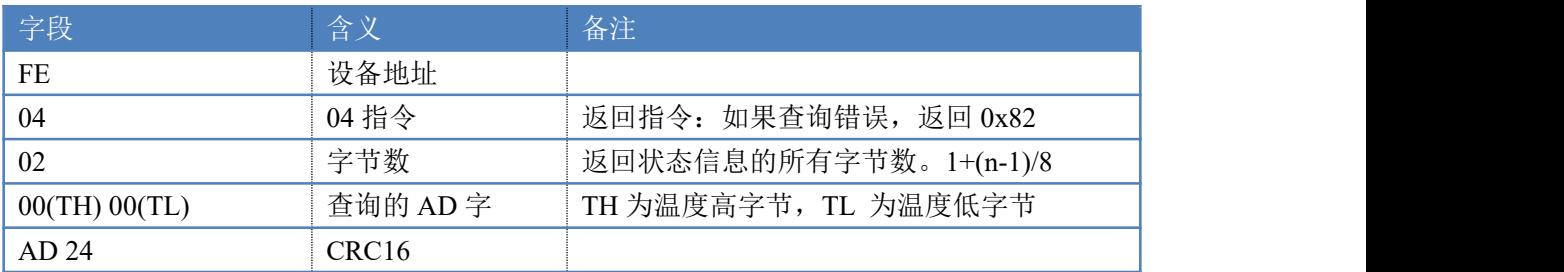

# <span id="page-14-1"></span>十一、常见问题与解决方法

## 1、232 通讯,设备控制无响应,不动作

设备与上位机进行通信使用的是 232 直连线。即 RX 对 RX, TX 对 TX, GND 对 GND

## **2**、继电器只能开不能关

读取地址是否读到的是实际设备地址,调试信息栏内是否有返回指令,返回指令是否正确, 如果读取地址失败,没有返回指令或返回指令异常,检查通讯线和通讯转换器

## 3、485 总线上挂有多个设备时,每个设备地址不能一样,

## 不能使用广播地址 254 来进行通讯。

广播地址在总线上只有一个设备时可以使用,大于 1 个设备时请以拨码开关区分地址来 控制,否则会因为模块在通信数据的判断不同步上导致指令无法正确执行。

## <span id="page-14-2"></span>十二、技术支持联系方式

联系电话: 400-6688-400

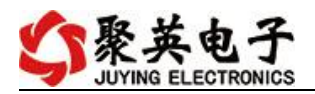

# 软件下载

JYDAM 调试软件

[https://www.juyingele.com.cn/software/software/JYDAM%E8%B0%83%E8%AF%9](https://www.juyingele.com.cn/software/software/JYDAM%E8%B0%83%E8%AF%95%E8%BD%AF%E4%BB%B6.rar) 5%E8%BD%AF%E4%BB%B6.rar

以太网配置软件

[https://www.juyingele.com.cn/software/jynet/%E4%BB%A5%E5%A4%AA%E7%BD%](https://www.juyingele.com.cn/software/jynet/%E4%BB%A5%E5%A4%AA%E7%BD%91%E9%85%8D%E7%BD%AE%E8%BD%AF%E4%BB%B6.rar) 91%E9%85%8D%E7%BD%AE%E8%BD%AF%E4%BB%B6.rar

(二维码使用浏览器扫描)

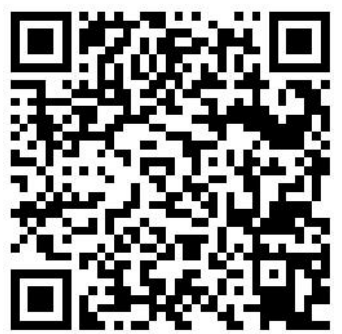

JYDAM 调试软件 以太网配置软件

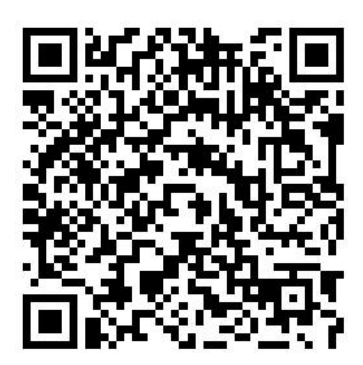

# 欢迎聚英电子微信公众号查看最新科技,实时动态

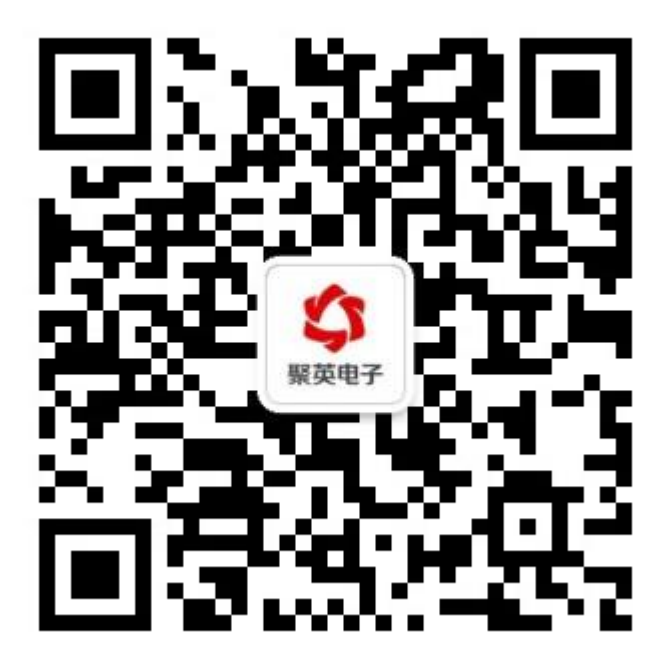